# **Quest**

# **Quest® Active Administrator® 8.2 What's New**

### **November 2017**

Quest<sup>®</sup> Active Administrator<sup>®</sup> 8.2 is the latest release of Quest Software's complete solution for managing Microsoft<sup>®</sup> Active Directory<sup>®</sup> health, delegation, accounts, GPOs, recovery and security auditing, and certificate and DNS management. This document provides a highlight of these improvements.

**NOTE:** The Certificate Management, Azure Active Directory, DNS Management, and Active Directory Health modules each require a license in addition to the license for Active Administrator.

This document highlights key features new in this release. For more information about these or any features, see the *Quest Active Administrator 8.2 User Guide*.

- **•** [Exclude domain controllers from replication monitoring and analysis](#page-1-0)
- **•** [Exclude organizational units and accounts when checking for inactive accounts](#page-1-1)
- **•** [Create temporary group memberships](#page-1-2)
- **•** [Select account to install and manage audit agents](#page-1-3)
- **•** [Customize the list of users](#page-2-0)
- **•** [Schedule reports on Active Directory objects by type](#page-2-1)
- **•** [Manage password expiration reminders](#page-2-2)
- **•** [Send password notifications for fine-grained password policies](#page-2-4)
- **•** [View expiring and expired accounts](#page-2-3)
- **•** [Encrypt the SQL Server connection](#page-3-1)
- **•** [What's new in Active Directory Health](#page-3-3)
	- **•** [Monitor Directory Analyzer agent performance](#page-3-4)
	- **•** [Connect to System Center Operations Manager](#page-3-2)
- **•** [What's new in Certificate Management](#page-3-0)
	- **•** [Certificate Protection](#page-4-0)
	- **•** [Monitor organizational units for certificate management](#page-4-1)
	- **•** [Search for certificates](#page-4-2)
	- **•** [Exclude selected certificate stores](#page-4-3)
	- **•** [Add computers from OUs when managing certificates](#page-5-0)
	- **•** [Schedule certificate reports](#page-5-1)
	- **•** [Manage certificate expiration reminders](#page-5-2)
	- **•** [Expanded notification of certificates using cryptographic hash algorithms](#page-5-3)
	- **•** [Add a certificate to the repository from a URL](#page-5-4)
	- **•** [Manage Certificate Authority](#page-5-5)
- **•** [What's New in Active Administrator Web Console](#page-6-0)
- **•** [Automatic Directory Analyzer agent deployment](#page-6-1)
- **•** [Schedule Active Directory Health Checks](#page-7-1)
- **•** [View domain controller details](#page-7-2)
- **•** [New Active Directory Health reports](#page-7-0)
- **•** [New Security reports](#page-8-0)
- **•** [New Certificates reports](#page-9-0)
- **•** [New Server Configuration report](#page-9-1)

## <span id="page-1-0"></span>**Exclude domain controllers from replication monitoring and analysis**

When you add or edit a forest in **Replication Monitoring**, you now have the opportunity to select domain controllers to exclude.

When you start a test in the **Replication Analyzer**, you can exclude domain controllers from the test. By default, all domain controllers are included. To exclude a domain controller, clear the check box.

## <span id="page-1-1"></span>**Exclude organizational units and accounts when checking for inactive accounts**

In a selected domain, you can choose to exclude selected organizational units or to exclude selected users and groups. You also can choose to specify a condition to select user and computer accounts to exclude (**Security & Delegation | Inactive Accounts | Exclusion**).

## <span id="page-1-2"></span>**Create temporary group memberships**

When managing group memberships, you can now set the Time-to-Live (TTL) value for selected group members. You can set the TTL value in the **Security & Delegation | Security** submodule when modifying user properties, when viewing group members, and when adding an account to a group. A new Groups with Temporary Members report lists the groups with members that have a set TTL value.

**i** | NOTE: To set the TTL value, the Forest functional level must be Windows Server<sup>®</sup> 2016 and the Privileged Access Management Feature must be enabled for the forest.

## <span id="page-1-3"></span>**Select account to install and manage audit agents**

When installing the audit agent and the Directory Analyzer agent, you now have the opportunity to select the account to use for installation. Also, when performing actions, such as Remove, Start, Stop, Restart, Move, Set Startup Account, and Set Port Number, you can select the account to use to perform those actions. You can choose the Active Administrator Foundation Service (AFS) account or a specified user account. The selected account must be a full Administrator on the target server.

The specified user name is stored in the configuration file and used as the default until another user name is selected. The account password is saved until you exit Active Administrator.

## <span id="page-2-0"></span>**Customize the list of users**

In **Security & Delegation | Security | View | All Users**, you can now create a filter to display only those users who meet the selected criteria. Click **Filter**, select the criteria, and click **OK**. The applied filter affects the users list display, the report list, and the export file.

You also can select the columns to display or export. Click **Columns**, clear the check boxes of the columns to exclude, and click **OK**.

## <span id="page-2-1"></span>**Schedule reports on Active Directory objects by type**

You can now not only generate reports for all Active Directory® objects of a specific type within a container and its subcontainers (**Security & Delegation | View | All Users, All Groups, All Organizational Units, All Computers | Report List**); you also can schedule a report to send through email or to save to a file (**Security & Delegation | View | All Users, All Groups, All Organizational Units, All Computers | Schedule**).

## <span id="page-2-2"></span>**Manage password expiration reminders**

If enabled, the Password Change Reminder service runs daily at the time you specify. If the service finds accounts about to expire, notifications are sent. The list of accounts with passwords about to expire (administrator password summary notification) is sent daily to the email addresses you specify, but you now can schedule the notifications sent to users when their passwords are about to expire. You can set up to three levels of password reminders. For example, you could set up the first reminder at 14 days, the second at 7 days, and the final notification at 3 days before the password expires. You can then choose to repeat the final notification daily until the user changes their password. Select **Security & Delegation | Password Reminder** and set up the schedule.

To help manage the email password reminder notifications, in addition to the custom schedule, you can create a custom email list of select user accounts. When previewing the list of user accounts about to expire, you can select only the accounts you want to receive the email password reminder notification. You can send a notification on demand, or let your custom schedule handle the delivery.

Daily, the email addresses you specify receive the administrator summary notification, which is a list of users with passwords about to expire. You now can sort the results by User Name, Expiration Date, Domain, or nested by Domain/Expiration Date/User Name or Domain/User Name/Expiration Date. You also can choose to exclude accounts with expired passwords in the notification. The administrator summary notification indicates if the user was notified.

## <span id="page-2-4"></span>**Send password notifications for fine-grained password policies**

If you are using fine-grained password policies, you can now run expiration reports and send email notifications. Select **Security & Delegation | Password Policies | Preview | Preview**. When previewing the list of user accounts about to expire, you can select only the accounts you want to receive the email password reminder notification. Click **Send Notification** to send a notification on demand. You also can export the list of user accounts to send in an email, save to a file, or print.

### <span id="page-2-3"></span>**View expiring and expired accounts**

You can now look at a list of expiring and expired accounts in a domain. Select **Security & Delegation | Account Expiration**. You can look at live data or the Active Administrator database. The **Pending** column indicates **True** if the account is about to expire. If the **Pending** column is **False**, the account has expired. The **Notification dates** column indicates when the account was discovered and the notification was sent. The **Expires On** column displays the date and time when the account will expire.

The **Security & Delegation | Purge Account History** feature now includes expired accounts in addition to the inactive user and computer accounts.

### <span id="page-3-1"></span>**Encrypt the SQL Server connection**

When creating and editing the Active Administrator<sup>®</sup> and Active Administrator Archive databases, you now can choose to encrypt the connection with the computer running SQL Server®. You also can choose to trust the server certificate. If the **Trust Server Certificate** check box is not selected, Active Administrator will walk the validation chain until it finds a valid authority.

This feature is available in the installation wizard, in the AA configuration wizard, and though the console (**Configuration | Archive Databases**).

# <span id="page-3-3"></span>**What's new in Active Directory Health**

- **•** [Monitor Directory Analyzer agent performance](#page-3-4)
- **•** [Connect to System Center Operations Manager](#page-3-2)

## <span id="page-3-4"></span>**Monitor Directory Analyzer agent performance**

You can monitor the memory and CPU usage of Directory Analyzer agents. In addition, performance monitoring displays properties about the selected agent to help you maintain agent health. First, set up the thresholds for memory and CPU usage and indicate how long to keep performance history (**Active Directory Health | Agents | Analyzer Agents | More | Agent Performance Settings**). Next, select an agent and look for instances when the agent exceeded the thresholds you set for memory and CPU usage (**Active Directory Health | Agents | Analyzer Agents | More | Agent Performance**). In addition, use the details to help you monitor the health of the agent. For example, you can quickly see how many domain controllers the agent is monitoring and if there are any active alerts.

## <span id="page-3-2"></span>**Connect to System Center Operations Manager**

If you have a license for the Active Directory Health module and are using Microsoft<sup>®</sup> System Center Operations Manager (SCOM), you can choose to deploy the Quest<sup>®</sup> Active Administrator<sup>®</sup> management pack, which establishes a connection to SCOM and enables Active Directory Health alerts from the Directory Analyzer agent to appear in the Operations Manager **Monitoring** pane under the **Quest Active Administrator** folder.

You can install or remove the management pack using the AA Configuration Wizard.

**NOTE:** Only System Center 2016 Operations Manager, System Center 2012 R2 Operations Manager, and ÷ System Center 2012 SP1 Operations Manager are supported.

# <span id="page-3-0"></span>**What's new in Certificate Management**

- **•** [Certificate Protection](#page-4-0)
- **•** [Monitor organizational units for certificate management](#page-4-1)
- **•** [Search for certificates](#page-4-2)
- **•** [Exclude selected certificate stores](#page-4-3)
- **•** [Add computers from OUs when managing certificates](#page-5-0)
- **•** [Schedule certificate reports](#page-5-1)
- **•** [Manage certificate expiration reminders](#page-5-2)
- **•** [Expanded notification of certificates using cryptographic hash algorithms](#page-5-3)
- **•** [Add a certificate to the repository from a URL](#page-5-4)

### <span id="page-4-0"></span>**Certificate Protection**

On a specified interval, the new Certificate Protection feature validates that the certificate details stored by Active Administrator<sup>®</sup> match the details of the certificates installed on the computer. When this feature is enabled (**Configuration | Certificate configuration**), any differences found are reported as broken certificates and email notifications are sent to the recipients on the certificate email list.

Broken certificate notifications display in a pane at the bottom of the Certificate Management window (**Certificate | Certificate Management)**. You can attempt to repair the broken certificate or override the broken certificate notification, which replaces the certificate details stored in Active Administrator with the details of the broken certificate. An email notification is sent to a list of recipients when a broken certificate is repaired, fails repair, or is overridden. To see the history of repairs and overrides, select **More | Broken Certificate History**.

## <span id="page-4-1"></span>**Monitor organizational units for certificate management**

When adding computers in the Certificate Management window, you can now select organizational units (OUs) to help you add computers for certificate management (**Certificate | Certificate Management | Computers | Add**). When selecting OUs, you can also add those OUs to the list of monitored OUs, which enables Active

Administrator<sup>®</sup> to automatically add newly discovered computers for certificate management. If enabled, Active Administrator can also automatically remove a computer from certificate management if that computer is removed from the OU.

Once an organizational unit is being monitored by Active Administrator, you can further manage that OU by choosing to enable/disable monitoring, to include/exclude nested OUs, to enable/disable automatic removal of computers, or to change the credentials used to monitor OUs (**Certificate | Certificate Management** | **More | Monitored Organizational Units | Edit**).

## <span id="page-4-2"></span>**Search for certificates**

The Certificate Search feature enables you to search for certificates based on a variety of search criteria (**Certificates | Certificate Search**). Search by name, subject, issued to and by, effective date, expiration date, expired, key usage, revoked, serial number, thumbprint, store, and signature algorithm. You can create multiple search definitions that search for certificates on managed computers, in certificate stores on selected computers, and in the Certificate Repository. From the search results, you can install, export, or add to the repository.

### <span id="page-4-3"></span>**Exclude selected certificate stores**

Now when adding a computer, you can choose to exclude selected stores (**Certificate | Certificate Management | Computers | Add**). You also can manage excluded stores when managing the list of managed computers (**Certificate | Certificate Management | Computers | Stores**).

## <span id="page-5-0"></span>**Add computers from OUs when managing certificates**

When adding computers to Certificate Management, you now can choose to load computers from selected organizational units (OUs). Select **Certificate | Certificate Management** | **Computers** | **Add**, and choose between adding computers individually and adding computers from OUs to populate the list of available computers. You can choose multiple OUs and include nested OUs as well.

## <span id="page-5-1"></span>**Schedule certificate reports**

In the Certificate Management module, you can now schedule certificate reports to be sent daily, weekly, or monthly. In the Certificate Management Report wizard (**Certificate Management | More | Report**), you can set the schedule when setting up delivery options. Once created, you can view and manage all the schedules by selecting **Certificate Management | More | Report schedules**. You can edit existing schedules, disable or enable schedules as needed, and delete schedules.

## <span id="page-5-2"></span>**Manage certificate expiration reminders**

If enabled, certificates are checked daily at the time you specify. If Active Administrator finds certificates about to expire, notifications are sent to the email addresses you specify, but you now can select to send notifications to users on a specified schedule. You can set up to three levels of notifications. For example, you could set up the first reminder at 14 days, the second at 7 days, and the final notification at 3 days before the certificate expires. You can then choose to repeat the final notification daily until the user updates the certificate. Select **Configuration | Certificate configuration**, and set up the schedule.

## <span id="page-5-3"></span>**Expanded notification of certificates using cryptographic hash algorithms**

The email notification feature for certificates using cryptographic hash algorithms is expanded to include SHA1RSA, SHA2RSA, SHA224RSA, SHA256RSA, SHA384RSA, SHA512RSA, SHA512DSA, MD2RSA, MD3RSA, MD4RSA, MD5RSA, AND MD6RSA, in signatures, PFX files, and in the certificate repository (**Configuration | Certificate Configuration** | **General** tab).

If the notification feature is enabled, you can still exclude a selected certificate from the email notification (**Certificates | Certificate Management | More | Notifications | Exclude from notification** or **Certificates | Certificate Repository | Edit Certificate** | **Exclude from notification**).

## <span id="page-5-4"></span>**Add a certificate to the repository from a URL**

When adding a certificate to the repository, you can now choose to download a certificate from a URL (**Certificate | Certificate Repository** | **Add Certificate | Add Certificate from URL**). In addition to providing the URL, you need to include the port number of the resource where the certificate is located and authentication if the resource requires it.

## <span id="page-5-5"></span>**Manage Certificate Authority**

With the Certificate Authority feature, you can manage the Certificate Authority (CA) servers, the Active Directory Certificate Service (certsvc), and CA certificates within a selected forest. Quickly see the status of the certsvc, and associated Active Directory objects. Back up CA servers, view processing events, view certificate templates, and search for CA certificates and templates.

Select **Certificate | Certificate Authority**, and add your forests. Use the tabs to view details about the CA certificates and servers.

- **•** The **Summary** tab lists all the CA servers found in the selected forest along with status of the Active Directory Certificate Service, and required Active Directory objects. Double-click a certificate to view details and to install the certificate.
- **•** On the **Search** tab, you can search for users, computers, users and computers with a template name, users or computers with an issuer name, users and computers by key usage, and objects without certificates. From the search results, you can view certificate details and install a certificate.
- **•** Use the **Servers** tab to view and manage each CA server found in the selected forest. You can stop, start, and restart the Active Directory Certificate service (certsvc), back up the selected server, and open the Microsoft Management Console (MMC) for the selected server.
- **•** On the **Templates** tab, you can view all the certificate templates found in the selected forest.
- **•** The **Events** tab displays events for a selected CA server. Events are separated into processing events and all server events.
- **•** The **Backups** tab lists the backups for each CA server. Backup files are saved for 30 days. Use certutil.exe to restore the backup.

# <span id="page-6-0"></span>**What's New in Active Administrator Web Console**

- **•** [Automatic Directory Analyzer agent deployment](#page-6-1)
- **•** [Schedule Active Directory Health Checks](#page-7-1)
- **•** [View domain controller details](#page-7-2)
- **•** [New Active Directory Health reports](#page-7-0)
- **•** [New Security reports](#page-8-0)
- **•** [New Certificates reports](#page-9-0)
- **[New Server Configuration report](#page-9-1)**

## <span id="page-6-1"></span>**Automatic Directory Analyzer agent deployment**

Automatic deployment of the Directory Analyzer is available only for domain controllers that were not discovered when you ran the wizard to install the Directory Analyzer agent. Once you run the wizard, any new domain controllers that are brought online can be deployed automatically into the agent pool or the Directory Analyzer agent can be installed automatically onto that domain controller. By default, only a list of the new domain controllers are sent to a specified email list. You can specify a delay between discovery and deployment, and exclude specific domains from the process. Finally, you can view and manage pending deployments. You can cancel a pending deployment or initiate the deployment immediately. Select **Active Directory Health | Agents** | **Analyzer Agents** | **More | Automatic Agent Deployment**.

## <span id="page-7-1"></span>**Schedule Active Directory Health Checks**

In previous versions of Active Administrator, you could choose to run a health check now or at a later date and time. You now can choose to repeat the health check on specified days at a specified time. For example, you could schedule the health check to run every Sunday at 1 AM.

### <span id="page-7-2"></span>**View domain controller details**

When using the Topology Viewer, you can now select a domain controller and view details (**Monitor | Active Directory Topology | Run | Info)**. Details include general information about the domain controller, operating system details, memory size and available space, disk size and available space, network adapters, and alerts.

## <span id="page-7-0"></span>**New Active Directory Health reports**

**Table 1. New Web Console Active Directory Health reports**

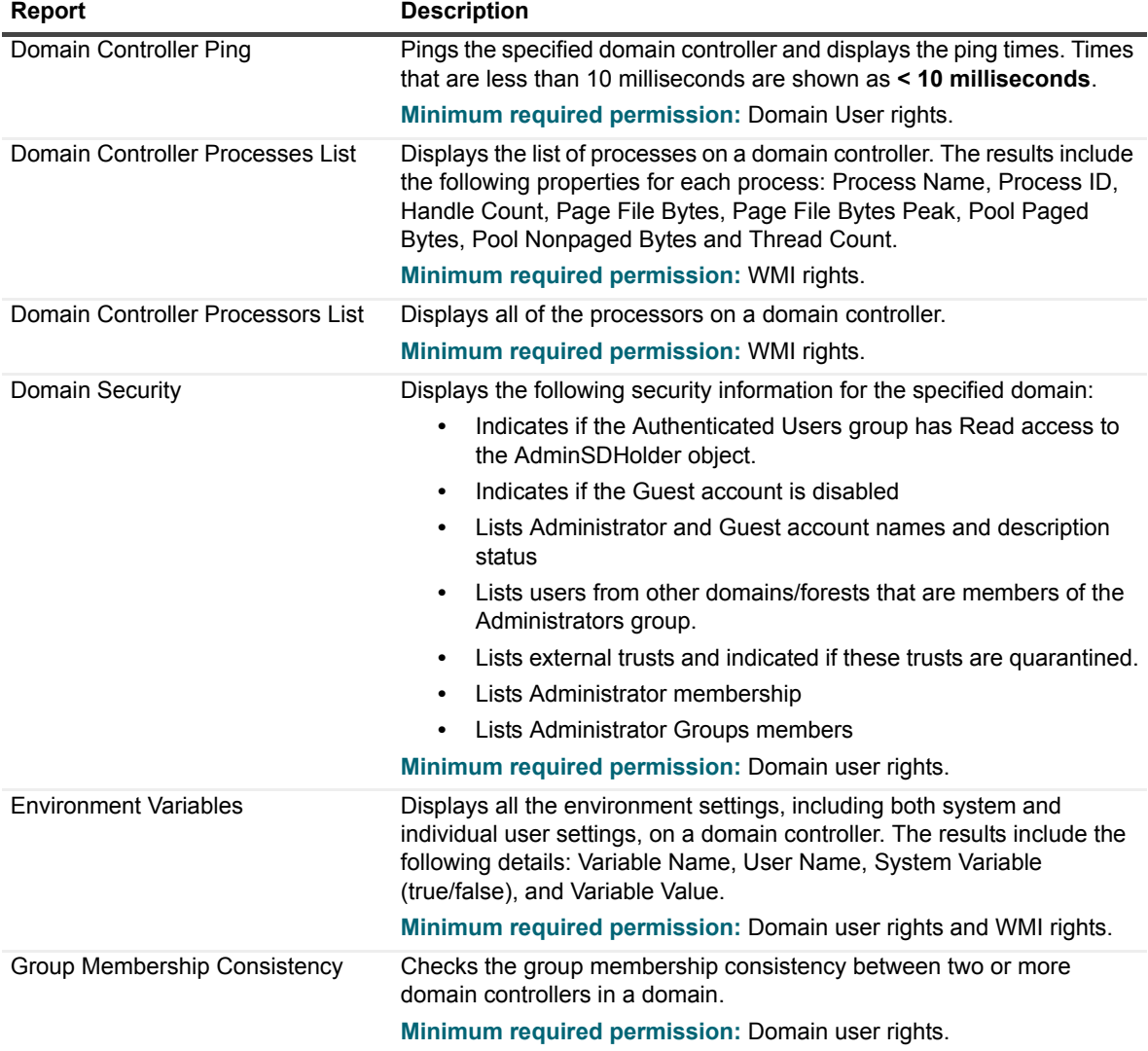

**Table 1. New Web Console Active Directory Health reports**

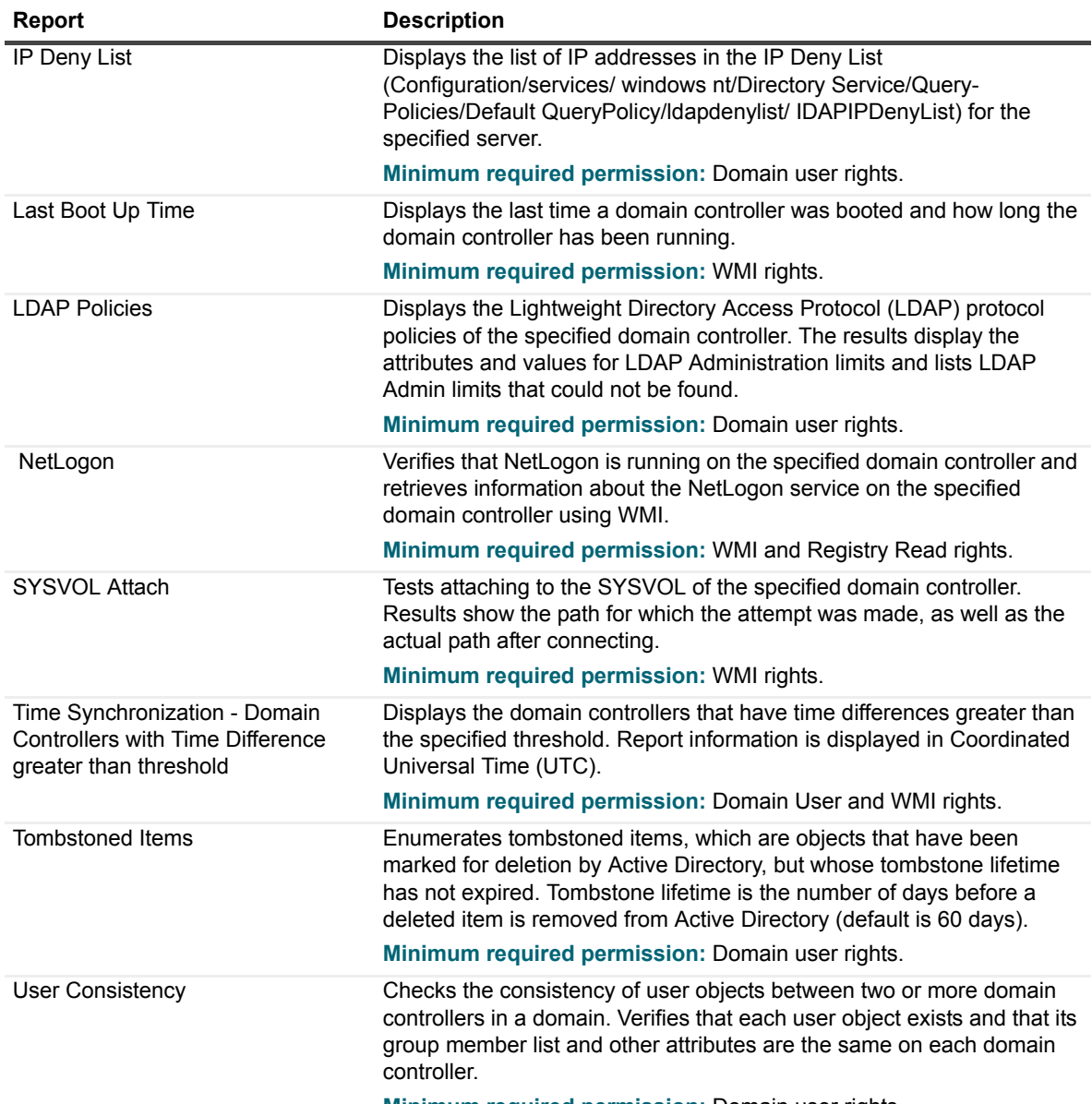

**Minimum required permission:** Domain user rights.

## <span id="page-8-0"></span>**New Security reports**

#### **Table 2. New Security reports**

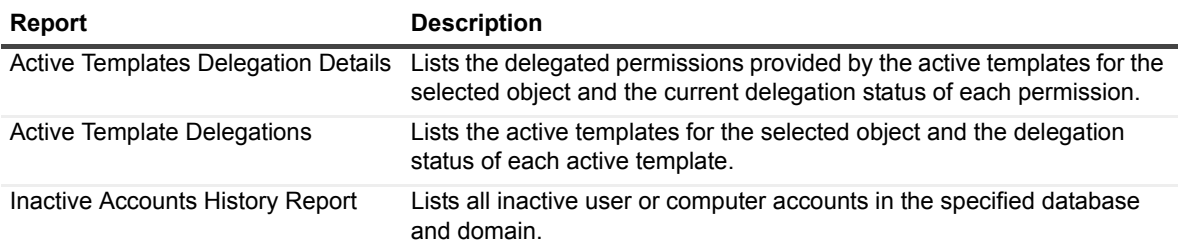

## <span id="page-9-0"></span>**New Certificates reports**

**Table 3. New Certificates reports**

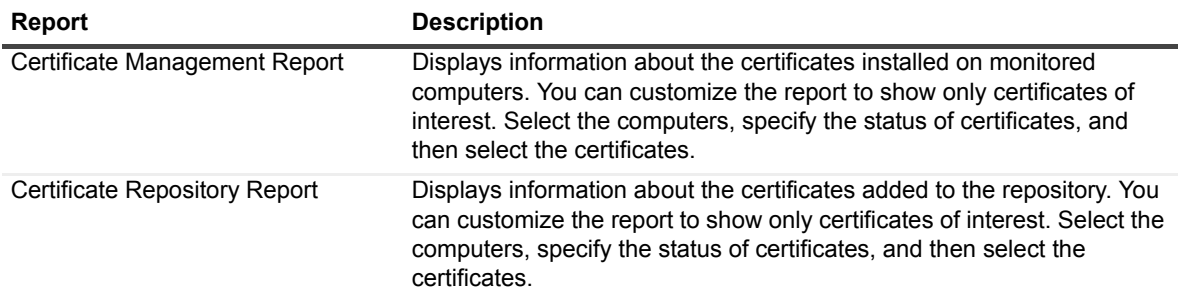

## <span id="page-9-1"></span>**New Server Configuration report**

Displays information about the Active Administrator configuration settings. Information includes server names, port numbers, and database names.

# **About us**

## **We are more than just a name**

We are on a quest to make your information technology work harder for you. That is why we build communitydriven software solutions that help you spend less time on IT administration and more time on business innovation. We help you modernize your data center, get you to the cloud quicker and provide the expertise, security and accessibility you need to grow your data-driven business. Combined with Quest's invitation to the global community to be a part of its innovation, and our firm commitment to ensuring customer satisfaction, we continue to deliver solutions that have a real impact on our customers today and leave a legacy we are proud of. We are challenging the status quo by transforming into a new software company. And as your partner, we work tirelessly to make sure your information technology is designed for you and by you. This is our mission, and we are in this together. Welcome to a new Quest. You are invited to Join the Innovation.

# **Our brand, our vision. Together.**

Our logo reflects our story: innovation, community and support. An important part of this story begins with the letter Q. It is a perfect circle, representing our commitment to technological precision and strength. The space in the Q itself symbolizes our need to add the missing piece — you — to the community, to the new Quest.

# **Contacting Quest**

[For sales or other inquiries, visit](www.quest.com/contact) www.quest.com/contact.

# **Technical support resources**

Technical support is available to Quest customers with a valid maintenance contract and customers who have trial versions. You can access the Quest Support Portal at [https://support.quest.com.](https://support.quest.com)

The Support Portal provides self-help tools you can use to solve problems quickly and independently, 24 hours a day, 365 days a year. The Support Portal enables you to:

- **•** Submit and manage a Service Request.
- **•** View Knowledge Base articles.
- **•** Sign up for product notifications.
- **•** Download software and technical documentation.
- **•** View how-to-videos.
- **•** Engage in community discussions.
- **•** Chat with support engineers online.
- **•** View services to assist you with your product.

#### **© 2017 Quest Software Inc.**

#### **ALL RIGHTS RESERVED.**

This guide contains proprietary information protected by copyright. The software described in this guide is furnished under a software license or nondisclosure agreement. This software may be used or copied only in accordance with the terms of the applicable agreement. No part of this guide may be reproduced or transmitted in any form or by any means, electronic or mechanical, including photocopying and recording for any purpose other than the purchaser's personal use without the written permission of Quest Software Inc.

The information in this document is provided in connection with Quest Software products. No license, express or implied, by estoppel or otherwise, to any intellectual property right is granted by this document or in connection with the sale of Quest Software<br>products. EXCEPT AS SET FORTH IN THE TERMS AND CONDITIONS AS SPECIFIED IN THE LICENSE A OR STATUTORY WARRANTY RELATING TO ITS PRODUCTS INCLUDING, BUT NOT LIMITED TO, THE IMPLIED WARRANTY OF MERCHANTABILITY, FITNESS FOR A PARTICULAR PURPOSE, OR NON-INFRINGEMENT. IN NO EVENT SHALL QUEST SOFTWARE BE LIABLE FOR ANY DIRECT, INDIRECT, CONSEQUENTIAL, PUNITIVE, SPECIAL OR INCIDENTAL DAMAGES (INCLUDING, WITHOUT LIMITATION, DAMAGES FOR LOSS OF PROFITS, BUSINESS<br>INTERRUPTION OR LOSS OF INFORMATION) ARISING OUT OF THE USE OR INABILITY TO USE THIS DOCUMENT, EVEN IF QUEST SOFTWARE HAS BEEN ADVISED OF THE POSSIBILITY OF SUCH DAMAGES. Quest Software makes no representations or warranties with respect to the accuracy or completeness of the contents of this document and reserves the right to make changes to specifications and product descriptions at any time without notice. Quest Software does not make any commitment to update the information contained in this document.

If you have any questions regarding your potential use of this material, contact:

Quest Software Inc. Attn: LEGAL Dept. 4 Polaris Way Aliso Viejo, CA 92656

Refer to our website [\(https://www.quest.com](https://www.quest.com)) for regional and international office information.

#### **Patents**

Quest Software is proud of our advanced technology. Patents and pending patents may apply to this product. For the most current information about applicable patents for this product, please visit our website at<https://www.quest.com/legal>.

#### **Trademarks**

Quest, Active Administrator, and the Quest logo are trademarks and registered trademarks of Quest Software Inc. For a complete list of Quest marks, visit [https://www.quest.com/legal/trademark-information.aspx.](https://www.quest.com/legal/trademark-information.aspx) All other trademarks and registered trademarks are property of their respective owners.

#### **Legend**

**CAUTION: A CAUTION icon indicates potential damage to hardware or loss of data if instructions are not followed.** Ţ

**IMPORTANT NOTE**, **NOTE**, **TIP**, **MOBILE**, or **VIDEO:** An information icon indicates supporting information.f.